## Enterprise Vault.cloud™ CloudLink Google Account Synchronization Guide

CloudLink 4.0.1 to 4.0.3

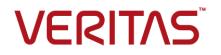

### Enterprise Vault.cloud: CloudLink Google Account Synchronization Guide

Last updated: 2018-06-08.

#### Legal Notice

Copyright © 2018 Veritas Technologies LLC. All rights reserved.

Veritas, the Veritas Logo, and Enterprise Vault.cloud are trademarks or registered trademarks of Veritas Technologies LLC or its affiliates in the U.S. and other countries. Other names may be trademarks of their respective owners.

This product may contain third-party software for which Veritas is required to provide attribution to the third party ("Third-party Programs"). Some of the Third-party Programs are available under open source or free software licenses. The License Agreement accompanying the Software does not alter any rights or obligations you may have under those open source or free software licenses. Refer to the Third-party Legal Notices document accompanying this Veritas product or available at https://www.veritas.com/about/legal/license-agreements.

The product described in this document is distributed under licenses restricting its use, copying, distribution, and decompilation/reverse engineering. No part of this document may be reproduced in any form by any means without prior written authorization of Veritas Technologies LLC and its licensors, if any.

THE DOCUMENTATION IS PROVIDED "AS IS" AND ALL EXPRESS OR IMPLIED CONDITIONS, REPRESENTATIONS AND WARRANTIES, INCLUDING ANY IMPLIED WARRANTY OF MERCHANTABILITY, FITNESS FOR A PARTICULAR PURPOSE OR NON-INFRINGEMENT, ARE DISCLAIMED, EXCEPT TO THE EXTENT THAT SUCH DISCLAIMERS ARE HELD TO BE LEGALLY INVALID. VERITAS TECHNOLOGIES LLC SHALL NOT BE LIABLE FOR INCIDENTAL OR CONSEQUENTIAL DAMAGES IN CONNECTION WITH THE FURNISHING, PERFORMANCE, OR USE OF THIS DOCUMENTATION. THE INFORMATION CONTAINED IN THIS DOCUMENTATION IS SUBJECT TO CHANGE WITHOUT NOTICE.

The Licensed Software and Documentation are deemed to be commercial computer software as defined in FAR 12.212 and subject to restricted rights as defined in FAR Section 52.227-19 "Commercial Computer Software - Restricted Rights" and DFARS 227.7202, et seq. "Commercial Computer Software and Commercial Computer Software Documentation," as applicable, and any successor regulations, whether delivered by Veritas as on premises or hosted services. Any use, modification, reproduction release, performance, display or disclosure of the Licensed Software and Documentation by the U.S. Government shall be solely in accordance with the terms of this Agreement.

Veritas Technologies LLC 500 E Middlefield Road Mountain View, CA 94043

http://www.veritas.com

## Contents

| Chapter 1 | About this guide<br>About this guide<br>Prerequisite knowledge                | 6  |
|-----------|-------------------------------------------------------------------------------|----|
| Chapter 2 | Google account synchronization overview                                       | 7  |
|           | Release history: CloudLink support for Google account synchronization         |    |
|           | About Google account synchronization with CloudLink                           |    |
| Chapter 3 | CloudLink requirements                                                        | 10 |
|           | Requirements for Google account synchronization with CloudLink                |    |
|           |                                                                               |    |
|           | Compatible Active Directory versions                                          |    |
|           | CloudLink server requirements                                                 | 11 |
| Chapter 4 | Setting up CloudLink for Google account                                       |    |
|           | synchronization                                                               | 13 |
|           | About setting up CloudLink for Google account synchronization                 | 14 |
|           | Preparing the required accounts                                               |    |
|           | Installing CloudLink                                                          | 14 |
|           | Editing the CloudLink configuration file to enable the Google Sync<br>options | 15 |
|           | How to start and close the CloudLink application                              |    |
|           | Overview of configuring CloudLink for Google Sync                             |    |
|           | Selecting the CloudLink configuration tasks for Google account                |    |
|           | synchronization                                                               | 18 |
|           | Specifying the CloudLink service account                                      | 21 |
|           | Registering the domain controllers                                            |    |
|           | Specifying the Administration Console account credentials                     | 22 |
|           | Configuring the sync properties                                               | 23 |
|           | Configuring the additional AD synchronization options                         | 23 |
|           | Configuring the SMTP server settings for email alerts                         |    |
|           | Configuring report management and logging                                     |    |
|           | Configuring the welcome message template                                      | 26 |

|           | Reviewing or changing the CloudLink configuration                                                                                                    | 28 |
|-----------|----------------------------------------------------------------------------------------------------|----|
| Chapter 5 | Creating CloudLink tasks for Google Sync                                                                                                    | 29 |
|           | About creating CloudLink tasks for Google Sync<br>Accessing Task Manager<br>About the Task Manager Welcome page and the Archive User Browser                                       |    |
|           |                                                                                                    | 31 |
|           | Creating CloudLink tasks for Google Sync                                                                                                    |    |
|           | Selecting users, groups, or OUs to synchronize                                                                                                    |    |
|           | About granting remote account management for CloudLink                                                                                                    |    |
|           | Selecting the actions for a Google Sync task to perform                                                                                                    |    |
|           | Deselecting task actions for specific users or groups                                                                                                    |    |
|           | Naming and launching the task                                                                                                    |    |
|           | Viewing the Created Task List                                                                                                    |    |
|           | Editing, copying, and deleting tasks from the Created Task List                                                                                                    | 50 |
| Chapter 6 | Monitoring tasks and managing archive accounts                                                                                                    |    |
|           |                                                                                                    | 52 |
|           | About the CloudLink task reports and log files<br>Viewing the task reports<br>About the CloudLink log files<br>Exporting archive account information from the Archive User Browser | 53 |
|           |                                                                                                    | 56 |

## Chapter

## About this guide

This chapter includes the following topics:

- About this guide
- Prerequisite knowledge

### About this guide

This guide describes how to use Veritas<sup>™</sup> CloudLink to synchronize accounts from Active Directory to Enterprise Vault.cloud, to support the archiving of Gmail messages from Google G Suite Enterprise.

The guide describes how to install and configure CloudLink for the purposes of Google account synchronization, and then how to:

- Synchronize the required Microsoft Active Directory accounts in Enterprise Vault.cloud.
- Enable and disable users' access to their Personal.cloud archive.
- Use CloudLink to send welcome messages to Personal.cloud users.

### Prerequisite knowledge

You should be an administrator who is experienced in managing Active Directory and Google G Suite Enterprise.

## Chapter

## Google account synchronization overview

This chapter includes the following topics:

- Release history: CloudLink support for Google account synchronization
- About Google account synchronization with CloudLink

### Release history: CloudLink support for Google account synchronization

Table Table 2-1 provides details of the versions of CloudLink that support Google account synchronization.

|                      | support      |                                                                                                    |  |  |  |  |  |  |
|----------------------|--------------|----------------------------------------------------------------------------------------------------|--|--|--|--|--|--|
| CloudLink<br>version | Release Date | Changes                                                                                                    |  |  |  |  |  |  |
| CloudLink 4.0.3      | April 2018   | The region names have changed in the configuration options for selecting the Enterprise Vault region.                     |  |  |  |  |  |  |
|                      |              | For more information on the changed data center naming in this release, see the <i>CloudLink Administration Guide</i> .   |  |  |  |  |  |  |
|                      |              | If you are using CloudLink 4.0.1 or 4.0.2 for Google account synchronization there is no requirement to upgrade to 4.0.3. |  |  |  |  |  |  |

Versions of CloudLink with Google account synchronization Table 2-1

|                      | support (continued) |                                                                                                    |  |  |  |  |  |  |  |
|----------------------|---------------------|----------------------------------------------------------------------------------------------------|--|--|--|--|--|--|--|
| CloudLink<br>version | Release Date        | Changes                                                                                                    |  |  |  |  |  |  |  |
| CloudLink 4.0.2      | January 2018        | This version adds support for the Enterprise Vault.cloud US-US3 region data center.                                                                                                    |  |  |  |  |  |  |  |
| CloudLink 4.0.1      | January 2017        | This version was the first to include the CloudLink<br>Google Sync feature, which can provision accounts<br>for Google G Suite Enterprise Gmail message<br>archiving. This functionality is for use in<br>environments where you manage your Google G<br>Suite Enterprise users and groups from Microsoft<br>Active Directory. |  |  |  |  |  |  |  |

### Table 2-1 Versions of CloudLink with Google account synchronization support (continued)

### About Google account synchronization with CloudLink

CloudLink simplifies Enterprise Vault.cloud archive account provisioning by synchronizing directory user accounts with Enterprise Vault.cloud. CloudLink can also send welcome email messages to users that it has synchronized, informing them of their Personal.cloud archive and how to access it.

CloudLink now includes a Google account synchronization feature, "Google Sync". This feature is typically for use in environments where you manage Google G Suite Enterprise users and groups from Microsoft Active Directory, and where you use the Google Cloud Directory Sync tool (GCDS) to synchronize the Active Directory users and groups to your Google G Suite domain. For more information about GCDS see the following article from Google's G Suite Administrator Help: https://support.google.com/a/answer/106368?hl=en.

With CloudLink you can create a Google Sync task to synchronize to Enterprise Vault.cloud the same set of Active Directory users and groups that you have synchronized to G Suite using GCDS.

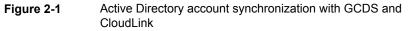

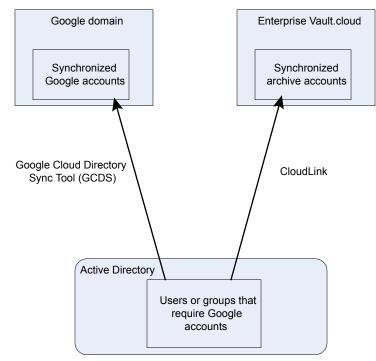

Every time you run the GCDS tool to synchronize Active Directory users to G Suite, you should aim to run a CloudLink Google Sync task to perform an equivalent synchronization to Enterprise Vault.cloud. You should coordinate the runs of the GCDS tool and the CloudLink Google Sync task, so that the Enterprise Vault.cloud archive accounts keep in step with the Google accounts.

## Chapter

## **CloudLink requirements**

This chapter includes the following topics:

- Requirements for Google account synchronization with CloudLink
- Compatible Active Directory versions
- CloudLink server requirements

## Requirements for Google account synchronization with CloudLink

To perform Google account synchronization you require CloudLink version 4.0.1 or later.

**Note:** If you use CloudLink for Exchange or Domino account synchronization, you must install a separate instance of CloudLink for Google account synchronization.

Read about the requirements for Google account synchronization before you proceed with the installation.

- See "Compatible Active Directory versions" on page 10.
- See "CloudLink server requirements" on page 11.

### **Compatible Active Directory versions**

The CloudLink Google Sync feature is compatible with Microsoft Active Directory in the following versions of Windows Server:

- Windows 2003
- Windows 2003 R2

- Windows 2008
- Windows 2008 R2
- Windows 2012 R2

#### **CloudLink server requirements**

For optimal performance we recommend that you install the CloudLink application on a standalone server or virtual machine. We recommend that you do not install CloudLink on an Active Directory domain controller, due to the potential effect on performance.

**Note:** If you use CloudLink for Exchange or Domino account synchronization, you must install a separate instance of CloudLink for Google account synchronization.

Table 3-1 specifies the other requirements for the server on which you run CloudLink.

| ltem                               | Requirement                                                                                                    |
|------------------------------------|----------------------------------------------------------------------------------------------------|
| Operating system                   | One of the following:                                                                                                    |
|                                    | <ul> <li>Microsoft Windows Server 2008 with SP2 (32-bit and 64-bit)</li> </ul>                                            |
|                                    | <ul> <li>Microsoft Windows Server 2008 R2 with SP1 (64-bit)</li> <li>Microsoft Windows Server 2012 R2 (64-bit)</li> </ul> |
|                                    | , , ,                                                                                                    |
|                                    | <b>Note:</b> You must either turn off User Account Control (UAC), or run CloudLink as an Administrator.                   |
| CPU                                | Multi-core x86 or x64 processor                                                                                           |
| Memory                             | 16 GB RAM                                                                                                    |
| Microsoft .NET Framework           | Microsoft .NET Framework 4.0                                                                                              |
| Server/network account permissions | To install the CloudLink application you require Local System Administrator permissions.                                  |

 Table 3-1
 CloudLink server requirements for Google Sync

| Item                  | Requirement                                                                                                    |  |  |  |  |
|-----------------------|----------------------------------------------------------------------------------------------------|--|--|--|--|
| Internet connectivity | During the installation, CloudLink requires Internet connectivity to access and install the required version of SQ Server Compact.                                                                                                    |  |  |  |  |
|                       | When in use, CloudLink requires Internet connectivity to perform synchronizations to Enterprise Vault.cloud. CloudLin uses the system default Internet proxy settings.                                                                                             |  |  |  |  |
|                       | If your CloudLink server routes network traffic through a prox<br>server, ensure that the CloudLink service account has<br>permission to connect to the data center website for your<br>Enterprise Vault.cloud geographical region. All traffic is on<br>port 443. |  |  |  |  |
|                       | You can obtain the data center URL for your Enterprise Vault.cloud geographical region from Veritas Services & Support.                                                                                                    |  |  |  |  |
| Network access        | When in use, CloudLink requires network access to your Active Directory.                                                                                                    |  |  |  |  |

 Table 3-1
 CloudLink server requirements for Google Sync (continued)

Chapter

## Setting up CloudLink for Google account synchronization

This chapter includes the following topics:

- About setting up CloudLink for Google account synchronization
- Preparing the required accounts
- Installing CloudLink
- Editing the CloudLink configuration file to enable the Google Sync options
- How to start and close the CloudLink application
- Overview of configuring CloudLink for Google Sync
- Selecting the CloudLink configuration tasks for Google account synchronization
- Specifying the CloudLink service account
- Registering the domain controllers
- Specifying the Administration Console account credentials
- Configuring the sync properties
- Configuring the additional AD synchronization options
- Configuring the SMTP server settings for email alerts
- Configuring report management and logging
- Configuring the welcome message template

• Reviewing or changing the CloudLink configuration

## About setting up CloudLink for Google account synchronization

Follow these instructions to install and configure CloudLink for Google account synchronization.

### Preparing the required accounts

During the configuration of CloudLink you are prompted to enter the credentials for the following accounts:

- An Enterprise Vault.cloud Administration Console login account: This account must have the System Administrator administration role in the Enterprise Vault.cloud Administration Console.
- The CloudLink service account: The ArchiveTools CloudLink Server service runs under this Windows service account to access Active Directory. Follow the instructions below to create a suitable account.

#### To create the CloudLink service account

- 1 Create a Windows domain user account with a non-expiring password.
- 2 Add the account to the local Administrators group on the computer on which CloudLink is to be installed.
- **3** Add the account to the Domain Admins group.

### Installing CloudLink

You must install the CloudLink application on a computer that has the required prerequisites.

See "CloudLink server requirements" on page 11.

**Note:** If you use CloudLink to perform Exchange or Domino account synchronization, you must set up a separate instance of CloudLink to perform Google account synchronization.

#### To install CloudLink

**1** Download the required version of the compressed CloudLink installation file from the following location on the Veritas Support website:

https://www.veritas.com/docs/100014012

- 2 Extract the files from the CloudLink compressed file.
- **3** Go to the uncompressed files folder and begin the installation in one of the following ways:
  - If Windows User Account Control (UAC) is turned on you must run the installation as an administrator. Hold down Shift while you right-click the file PreInstall.exe, and then select Run as administrator from the shortcut menu.
  - Otherwise, double-click the file PreInstall.exe.
- 4 Follow the CloudLink setup wizard.

When the installation has completed, the ArchiveTools CloudLink icon is present on the Windows desktop.

## Editing the CloudLink configuration file to enable the Google Sync options

Before you can use CloudLink for Google account synchronization you must edit its configuration file to enable the additional user interface options.

To edit the CloudLink configuration file to enable the Google Sync options

- 1 Make sure that the CloudLink application is not running.
- 2 Go to the folder in which CloudLink is installed, typically C:\Program Files\ArchiveTools\CloudLink.
- 3 Make a backup copy of the CloudLink configuration file ArchiveTools.CloudLink.Server.exe.config, in case you want to revert to the original file later.
- 4 Use a text editor such as Notepad to open ArchiveTools.CloudLink.Server.exe.config.
- 5 Find the **<appSettings>** section of the file, and locate the following entry within it:

<add key="GoogleSyncEnabled" value="0" />

The value of this key is an integer that determines whether the CloudLink user interface displays or hides the Google Sync options.

**6** To display the Google Sync options, change the value to 1 so that the line reads as follows:

<add key="GoogleSyncEnabled" value="1" />

- 7 Save the changes to the configuration file.
- 8 Restart the **ArchiveTools CloudLink Server** service for the change to take effect.

#### How to start and close the CloudLink application

CloudLink must run with elevated privileges if User Account Control (UAC) is enabled. The following start procedure explains how you can run CloudLink as an administrator, if required.

#### To start the CloudLink application

- Do one of the following:
  - Launch CloudLink from the CloudLink desktop shortcut.

**Note:** If Windows User Account Control (UAC) is turned on, you must run CloudLink as an administrator. Hold down Shift while you right-click the desktop shortcut, and then select **Run as administrator**.

 Or go to Start > Programs > ArchiveTools CloudLink. The ArchiveTools CloudLink option launches CloudLink.

**Note:** If Windows User Account Control (UAC) is turned on, you must run CloudLink as an administrator. Hold down Shift while you right-click the **ArchiveTools CloudLink** option, and then select **Run as administrator** from the shortcut menu.

#### To close the CloudLink application

Close the CloudLink window.

## Overview of configuring CloudLink for Google Sync

Before you can create tasks for Google account synchronization ("Google Sync") you must configure CloudLink to work with Enterprise Vault.cloud and your Active Directory environment.

Table 4-1 lists the steps you need to perform when you run the CloudLink configuration wizard for Google account synchronization.

| Configuration step                   | Action                                                                                                    | Reference                                                                                              |  |  |  |  |  |
|--------------------------------------|----------------------------------------------------------------------------------------------------|----------------------------------------------------------------------------------------------------|--|--|--|--|--|
| Select Configuration<br>Task(s)      | Select the configuration tasks that you<br>need to perform. CloudLink builds a list of<br>additional configuration steps that you<br>need to complete, based on your<br>selections. | See "Selecting the CloudLink configuration<br>tasks for Google account synchronization"<br>on page 18. |  |  |  |  |  |
| Specify CloudLink Service<br>Account | Provide the credentials of the prepared Windows service account.                                                                                                    | See "Specifying the CloudLink service account" on page 21.                                             |  |  |  |  |  |
| Register Domain Controller           | Register a domain controller from each<br>domain in the Active Directory forest from<br>which you want to select the users or<br>groups to synchronize.                             | See "Registering the domain controllers" on page 21.                                                   |  |  |  |  |  |
| Cloud Archive Credential             | Specify the credentials for an Enterprise<br>Vault.cloud Administration Console login<br>account that has the System Administrator<br>role.                                         | See "Specifying the Administration Console account credentials" on page 22.                            |  |  |  |  |  |
| Configure Sync Properties            | The settings are not applicable for Google account synchronization. You can ignore these settings and go on to the next configuration step.                                         | See "Configuring the sync properties"<br>on page 23.                                                   |  |  |  |  |  |
| Additional AD Sync Options           | Determine what happens to Enterprise<br>Vault.cloud archive accounts if the<br>associated Active Directory account is<br>disabled.                                                  | See "Configuring the additional AD synchronization options" on page 23.                                |  |  |  |  |  |
| Configure SMTP Server                | Configure the details for email alerts that<br>CloudLink sends if the CloudLink AD Sync<br>services fail to synchronize any accounts.                                               | See "Configuring the SMTP server settings for email alerts" on page 25.                                |  |  |  |  |  |

 Table 4-1
 CloudLink configuration steps for Google account synchronization

 
 Table 4-1
 CloudLink configuration steps for Google account synchronization (continued)

| Configuration step          | Action                                                                                                    | Reference                                                   |
|-----------------------------|----------------------------------------------------------------------------------------------------|-------------------------------------------------------------|
| Report Management           | Configure the CloudLink log settings and report settings.                                                 | See "Configuring report management and logging" on page 25. |
| Welcome Message<br>Template | If required, configure the template for<br>Personal.cloud welcome email messages<br>that CloudLink sends. | See "Configuring the welcome message template" on page 26.  |

### Selecting the CloudLink configuration tasks for Google account synchronization

To begin the configuration of CloudLink, or to review or modify an existing configuration, you must select the required configuration tasks. CloudLink then takes you through the required configuration steps.

Some configuration steps are not relevant to Google account synchronization. Follow the procedure as outlined below.

**Note:** If you ran the configuration previously, you must reselect the required configuration tasks.

## To select the CloudLink configuration tasks for Google account synchronization

**1** Start CloudLink, if it is not already started.

See "How to start and close the CloudLink application" on page 16.

2 Click the **Configuration** tab, near the bottom of the left pane.

The **Welcome to CloudLink** page shows the current configuration status of CloudLink. If you have performed any CloudLink configuration steps previously, the **Configuration Status** area lists any configuration steps that you have yet to complete.

| 😵 ArchiveTools CloudLink                                                                                                    |                                                         |
|----------------------------------------------------------------------------------------------------|---------------------------------------------------------|
| Configuration «                                                                                                    | Configuration Tasklist                                  |
| Welcome 🛠                                                                                                    | Welcome to CloudLink                                    |
| Select Configuration Task(s)                                                                                                    |                                                         |
| Helpful Suggestions                                                                                                    | CloudLink helps you to:                                 |
| Welcome to CloudLink.                                                                                                    | Synchronize Directory Information to your Cloud Archive |
| Before you configure CloudLink, click Help<br>or see the CloudLink Administration Guide<br>to read about the prerequisites.                                                                                         | Enable Users for Personal Archive                       |
| To configure CloudLink or to modify the                                                                                                    | Deliver Welcome Messages to Users                       |
| current configuration, click Configuration,<br>and then click Start Configuration Tasklist.                                                                                                    | Deploy Personal Archive                                 |
| As you select tasks in the Select<br>Configuration Task(s) pane, CloudLink<br>builds a list of configuration steps in the<br>Configuration Steps area. When you have<br>selected the required tasks, click Next and | Start Configuration Tasklist                            |
| work through the configuration steps.                                                                                                    | Configuration Status                                    |
| When you have completed the<br>configuration, click Task Manager to create<br>the tasks to perform on your target systems.                                                                                          |                                                         |
|                                                                                                    |                                                         |
|                                                                                                    |                                                         |
|                                                                                                    |                                                         |
|                                                                                                    |                                                         |
|                                                                                                    |                                                         |
|                                                                                                    |                                                         |
|                                                                                                    |                                                         |
| Configuration                                                                                                    |                                                         |
| Task Manager                                                                                                    |                                                         |
| Help                                                                                                    |                                                         |

- **3** Do one of the following:
  - Click Select Configuration Task(s) in the Configuration pane.
  - Or click Start Configuration Tasklist in the Configuration Tasklist pane.
- 4 On the **Select Configuration Task(s)** page, select the required configuration tasks:

 For Google account synchronization select Directory Synchronization Configuration, and then select Microsoft Active Directory Synchronization.

**Note:** Do not select **Web Folder Management Configuration**. This option is not applicable for Google Sync.

 If you want CloudLink to be able to send welcome messages to users who receive Personal.cloud archives, select Welcome Message Template.

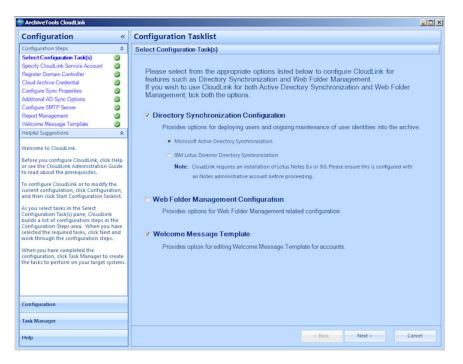

As you select options on the **Select Configuration Task(s)** page, CloudLink populates the **Configuration Steps** area dynamically with the required configuration steps.

5 Click **Next** to save your tasks and continue to the next configuration step.

Note the following about working through the CloudLink configuration steps:

When you configure CloudLink for the first time, we recommend that you work through the configuration steps in the order in which CloudLink presents them. When you have completed a step, click **Next** at the bottom of the configuration page to go to the next configuration step.

- Alternatively you can navigate between steps by selecting any configuration step in the **Configuration Steps** area. However, some steps cannot be selected until earlier steps are successfully completed.
- CloudLink marks with a green checkmark icon any steps that you have successfully completed.
- When you have finished the configuration you can return to any step to change its values if necessary.

### Specifying the CloudLink service account

In the **Specify CloudLink Service Account** configuration step you must provide the credentials of the account that the ArchiveTools CloudLink Server service is to run under.

The account must have the required permissions.

See "Preparing the required accounts" on page 14.

#### To specify the CloudLink service account

- 1 Go to the **Specify CloudLink Service Account** configuration step.
- 2 In the Account box, enter the name of the CloudLink service account.

Note: Enter the account name in the format Domain\Username.

You can click the Address Book icon to search for users in a selected domain.

- 3 In the **Password** box, type the password for the CloudLink service account.
- 4 In the **Confirm Password** box, re-type the password for the CloudLink service account.
- **5** To validate the account credentials, you can click the validate account icon that is adjacent to the **Account** box.
- 6 Click Next to continue to the next configuration step.

CloudLink changes the logon account for the ArchiveTools CloudLink Server service to the account that you specified.

### **Registering the domain controllers**

In the **Register Domain Controller** configuration step you must register a domain controller from each domain in the Active Directory forest from which you want to select users or groups to synchronize.

#### To register the Active Directory domain controllers

- 1 Go to the **Register Domain Controller** configuration step.
- 2 By default, CloudLink uses the CloudLink service account to connect to the Active Directory forest. If the CloudLink service account is not part of the forest where the user accounts reside, do as follows:
  - Clear the Use current system account check box.
  - In the **Forest Name** box, enter the root domain name.
  - In the Username and Password boxes, enter the credentials of a Domain Administrator for the specified domain.
  - Click Search Domain. CloudLink then displays a list of domains and their domain controllers for the specified forest, in the drop-down lists.
- **3** In the **Domain** drop-down list, select a domain from which you want to synchronize user accounts with Enterprise Vault.cloud.
- 4 In the **Domain Controller** drop-down list, select a domain controller.

We recommend that you select the domain controller that is nearest to the CloudLink server, to aid performance.

- 5 Click Add.
- 6 If you cleared the **Use current system account** check box in step 2, CloudLink uses the credentials you specified in that step.

Otherwise, CloudLink displays a **Configure Domain Controller** dialog. Enter the user name and password of an account that is a member of the Domain Admins group in the domain, such as the CloudLink service account. Then click **Ok**.

CloudLink adds the selected domain and domain controller to the list in the **Registered Domain(s)** list.

- 7 Repeat steps 2 to 6 for each domain in the Active Directory forest from which you want to synchronize users with Enterprise Vault.cloud.
- 8 Click **Next** to save and continue to the next configuration step.

## Specifying the Administration Console account credentials

In the **Cloud Archive Credential** configuration step you must specify the credentials of an Enterprise Vault.cloud Administration Console login account. The account

must have the System Administrator administration role in the Enterprise Vault.cloud Administration Console.

#### To specify the Administration Console account credentials

- 1 Go to the Cloud Archive Credential configuration step.
- 2 In the **Username** box, type the name of the Enterprise Vault.cloud Administration Console account.
- **3** In the **Password** box, type the password of the Enterprise Vault.cloud Administration Console account.
- 4 In the **Region** drop-down list, select your Enterprise Vault.cloud geographical region.

Your geographical region is specified in your Enterprise Vault.cloud welcome letter email. If you do not know the region to which you have been assigned, ask your Enterprise Vault.cloud support representative.

**5** Click **Next** to save the account details and continue to the next configuration step.

### Configuring the sync properties

The **Configure Sync Properties** settings are not applicable for Google Sync, so you can accept the default settings and move to the next configuration step.

#### To configure the sync properties

- 1 Do not change the supplied settings on the **Configure Sync Properties** page.
- 2 Click **Next** to continue to the next wizard page.

## Configuring the additional AD synchronization options

The **Additional AD Sync Options** configuration step provides a number of settings to control whether CloudLink disables Personal.cloud login or both login and archiving under certain conditions. Note that some of these options do not apply for Google account synchronization.

The Additional AD Sync Options are as follows:

| For user accounts<br>disabled in Active<br>Directory | This setting determines how a task performs when a previously synchronized account becomes disabled in Active Directory. The options are as follows:                                                                                                    |
|------------------------------------------------------|----------------------------------------------------------------------------------------------------|
|                                                      | <ul> <li>Do nothing: CloudLink makes no changes to the Enterprise<br/>Vault Personal.cloud login, or to the Enterprise Vault.cloud<br/>archiving settings for the user account.</li> </ul>                                                                                                    |
|                                                      | Disable Enterprise Vault Personal.cloud Login:CloudLink<br>disables the Enterprise Vault Personal.cloud login for the user<br>account. New emails continue to be archived for the account,<br>and emails continue to be archived for the account,                                                                                                    |
|                                                      | <ul> <li>and archived emails remain accessible for eDiscovery.</li> <li>Disable Enterprise Vault.cloud Archiving and Login:<br/>CloudLink disables the Enterprise Vault Personal.cloud login<br/>for the user account. New emails are not archived to the<br/>account. Archived emails remain accessible for eDiscovery.<br/>CloudLink names the account as follows:</li> </ul> |
|                                                      | username-Disabled_On_timestamp                                                                                                    |
|                                                      | The default setting is <b>Disable Enterprise Vault Personal.cloud</b><br>Login.                                                                                                    |
|                                                      | This setting also determines the effect of the <b>Disable Archive</b> setting in CloudLink Task Manager.                                                                                                    |
|                                                      | See "Selecting the actions for a Google Sync task to perform" on page 45.                                                                                                    |
| For user accounts                                    | This setting has no effect for Google Sync tasks.                                                                                                    |
| deleted in Active<br>Directory                       | <b>Note:</b> If a task synchronizes an account, and the account is then deleted in Active Directory, a subsequent task makes no changes to the archive account.                                                                                                    |
|                                                      | If necessary you can disable archive accounts manually from the<br>Enterprise Vault.cloud Administration Console.                                                                                                    |
|                                                      | <b>Note:</b> CloudLink has no visibility of expired Active Directory accounts.                                                                                                    |
| For user accounts                                    | This setting has no effect for Google Sync tasks.                                                                                                    |
| leaving an<br>Organizational Unit<br>selected for    | <b>Note:</b> If a task synchronizes an Organizational Unit, and a user then leaves that Organizational Unit, a subsequent task that targets the Organizational Unit makes no changes to the archive account.                                                                                                    |
| synchronization                                      | If necessary you can disable archive accounts manually from the<br>Enterprise Vault.cloud Administration Console.                                                                                                    |

To configure the additional Active Directory synchronization options

- 1 Go to the Additional AD Sync Options configuration step.
- 2 Choose the required option for the For user accounts disabled in Active Directory setting.
- **3** Ignore the settings for the other two options, as they have no effect for Google Sync tasks.
- 4 Click **Next** to save the settings and continue.

### Configuring the SMTP server settings for email alerts

In the **Configure SMTP server** configuration step you can configure the SMTP server settings for email alerts that CloudLink sends if the CloudLink AD Sync services fail to synchronize any accounts.

Note: TLS is not supported for sending the email alerts.

#### To configure the SMTP server settings for email alerts

- 1 Go to the **Configure SMTP server** configuration step.
- 2 In the Server Name/IP box, enter SMTP server name or IP address of the SMTP server.
- 3 In the **Port** box, enter the port to use.
- 4 In the **Sender Email Address** box, enter the email address that failure alerts will be sent from.
- 5 In the **Recipient Email Address**s field, enter the email address that failure alerts will be sent to.
- 6 If the SMTP server requires authentication, select the SMTP server requires authentication check box, and then enter the required credentials for authentication.
- 7 Click **Next** to save the settings and continue.

#### Configuring report management and logging

In the **Report Management** configuration step you configure the settings for CloudLink's reports and its log files.

See "About the CloudLink log files" on page 54.

#### To configure report management and logging

- **1** Go to the **Report Management** configuration step.
- 2 In the Log Folder box, enter the path to the folder where the CloudLink is to save its log files.
- 3 In the Log Level drop-down list, choose the log level. The log level options are as follows:

| Low  | Task logs and reports include warnings and errors for<br>synchronization events. The default setting, recommended for<br>typical use.                       |
|------|----------------------------------------------------------------------------------------------------|
| High | Task logs and reports include warnings, errors, and additional information about synchronization events. Use this setting to troubleshoot CloudLink issues. |

- 4 In the **Save Last Report(s)** box, enter the number of previous reports and logs to be retained. The maximum setting is 25, which is also the default.
- **5** To complete the configuration, do as follows:
  - If you selected the Welcome Message Template task in Select Configuration Task(s), click Next to save the reports configuration and continue to the next configuration step.
  - Otherwise, click Finish to save and finish the configuration. CloudLink returns you to the Welcome to CloudLink page.
     If the Configuration Status pane indicates that you still have configuration steps to complete, or if you want to change the configuration, you can rerun the configuration process and click Next to skip through any completed steps that you do not want to change.

See "Reviewing or changing the CloudLink configuration" on page 28.

### Configuring the welcome message template

In the **Welcome Message Template** configuration step you configure the template for the Personal.cloud welcome email messages that CloudLink sends.

Note: The Welcome Message Template configuration step is shown only if you selected the Welcome Message Template task on the Select Configuration Task(s) page.

#### To configure the welcome message template

- 1 Go to the Welcome Message Template configuration step.
- 2 In the **From** box you can change the displayed sender address if required.
- 3 In the **Subject** box you can change the default subject of the message if required.
- 4 In the **Body** box you can change the default message body to suit your requirements.

**Note:** CloudLink replaces the **{username}** and **{password}** tags with the user name and the temporary password that give initial access to Personal.cloud. Do not remove these tags unless you use Active Directory Federation Services (ADFS). If you use ADFS you must remove these tags and change the supplied URL to specify the appropriate application login URL. If you use ADFS you should also add a note in the body to explain that the user must use their normal Active Directory network password to log in to Personal.cloud.

To insert a hyperlink in the message body, do as follows:

- Select the text to be linked.
- Click the hyperlink button in the toolbar of the Welcome Message Template page.
- In the Create Link dialog box, select http or https from the drop-down menu.
- In the adjacent text box, type the required URL.
- Click Ok.
- 5 Click **Finish** to save and finish the configuration. CloudLink returns you to the **Welcome to CloudLink** page.

If the **Configuration Status** pane indicates that you still have some configuration steps to complete, or if you want to change the configuration, you can rerun the configuration process and click **Next** to skip through any completed steps that you do not want to change

See "Reviewing or changing the CloudLink configuration" on page 28.

## Reviewing or changing the CloudLink configuration

If required you can rerun the CloudLink configuration process to check or change the existing settings, or to perform any incomplete steps.

#### To review or change the CloudLink configuration

1 In the CloudLink user interface, click the **Configuration** tab near the bottom of the **Configuration** pane.

The **Configuration Status** area on the **Welcome to CloudLink** page shows the current configuration status of CloudLink.

- 2 Click Select Configuration Task(s) in the Configuration pane.
- 3 On the **Select Configuration Task(s)** page, reselect the configuration tasks. CloudLink does not store your previous selections.

CloudLink displays the associated list of configuration steps. The steps that are completed are marked with a green check mark icon.

4 To complete an incomplete configuration, or to change the settings for any configuration steps, click **Next** on the **Select Configuration Tasks** page, and work though all the configuration steps. Click **Next** to skip through any steps that require no changes.

You can also view or change the settings of a particular step by clicking that step in the **Configuration Steps** list.

## Chapter

# Creating CloudLink tasks for Google Sync

This chapter includes the following topics:

- About creating CloudLink tasks for Google Sync
- Accessing Task Manager
- About the Task Manager Welcome page and the Archive User Browser
- Creating CloudLink tasks for Google Sync
- Selecting users, groups, or OUs to synchronize
- About granting remote account management for CloudLink
- Selecting the actions for a Google Sync task to perform
- Deselecting task actions for specific users or groups
- Naming and launching the task
- Viewing the Created Task List
- Editing, copying, and deleting tasks from the Created Task List

### About creating CloudLink tasks for Google Sync

When you have completed the configuration of CloudLink, you can create and manage tasks to perform synchronization actions between your Active Directory Google accounts and Enterprise Vault.cloud

You should create a CloudLink Google Sync task to synchronize to Enterprise Vault.cloud the same Active Directory users and groups that you have synchronized to G Suite Enterprise with GCDS.

Every time you run the Google Cloud Directory Sync (GCDS) tool to synchronize Active Directory users to G Suite, you should aim to run a CloudLink Google sync task to perform an equivalent synchronization to Enterprise Vault.cloud. It is your responsibility to coordinate the runs of the GCDS tool and the CloudLink Google sync task, so that the Enterprise Vault.cloud accounts keep in step with the G Suite accounts.

You create tasks in the CloudLink Task Manager, from where you specify:

- The Active Directory users, groups, or Organizational Units to act on
- The synchronization actions to perform

Google Sync tasks run only once. They cannot be scheduled to run recurrently. If you want to repeat a task's actions you can copy or edit the completed task in Task Manager, and then run the copy.

Note the following important points regarding CloudLink's Google Sync tasks:

- If a task synchronizes an account, and the account is then deleted in Active Directory, a subsequent task makes no changes to the archive account.
- If a task synchronizes an Organizational Unit, and a user then leaves that Organizational Unit, a subsequent task that targets the same Organizational Unit makes no changes to the archive account.

If necessary you can disable archive accounts manually from the Enterprise Vault.cloud Administration Console.

#### Accessing Task Manager

CloudLink's Task Manager is available once you have configured CloudLink.

#### To access Task Manager

- 1 If the CloudLink application is not already started, start it.
- 2 Click the **Task Manager** tab near the bottom of the left pane.

**Note:** The **Task Manager** tab is available only if you have completed some CloudLink configuration steps.

CloudLink displays the Welcome to Task Manager Wizard page.

## About the Task Manager Welcome page and the Archive User Browser

The **Welcome to Task Manager Wizard** page can show information about the following:

- The Active Directory users that you have selected for CloudLink to synchronize to Enterprise Vault.cloud.
- All the users in the Active Directory domains that you have registered with CloudLink.
- The CloudLink tasks that you have created.
- The status of account synchronizations.

The **Welcome to Task Manager Wizard** page is also the place from which you launch the Task Manager wizard.

| Task Manager                                                                                             | <<                                                                                                    | Task Manager Wizard                                                                                        |                                                                                                    |                |                                                                                                    |                |               |          |                                     |            |                         |                   |                       |  |
|----------------------------------------------------------------------------------------------------|----------------------------------------------------------------------------------------------------|----------------------------------------------------------------------------------------------------|----------------------------------------------------------------------------------------------------|----------------|----------------------------------------------------------------------------------------------------|----------------|---------------|----------|-------------------------------------|------------|-------------------------|-------------------|-----------------------|--|
| Welcome                                                                                                  | *                                                                                                    | Welcome to Task Manager Wizard                                                                             |                                                                                                    |                |                                                                                                    |                |               |          |                                     |            |                         |                   |                       |  |
| Start Task Manager Wizard                                                                                |                                                                                                    |                                                                                                    |                                                                                                    |                |                                                                                                    |                |               |          |                                     |            |                         |                   |                       |  |
| Reports                                                                                                  | \$                                                                                                    | The Task                                                                                                   | The Task Manager Wizard will assist you in creating actions to set up users, manage your archive,<br>and maintaining synchronization between your organization and your Cloud Archive. |                |                                                                                                    |                |               |          |                                     |            |                         |                   |                       |  |
| Task Reports                                                                                             |                                                                                                    | and maints                                                                                                 |                                                                                                    |                |                                                                                                    |                |               |          |                                     |            |                         |                   |                       |  |
| Task Manager Logging                                                                                     | *                                                                                                    |                                                                                                    |                                                                                                    |                |                                                                                                    |                |               |          |                                     |            |                         |                   |                       |  |
| 24/02/2014 09:00:29 Initializing<br>synchronization process<br>24/02/2014 09:00:32 Started Synchronizing | nizina                                                                                                    | Start Task Manager Wizard                                                                                  |                                                                                                    |                |                                                                                                    |                |               |          |                                     |            |                         |                   |                       |  |
| Iser Objects<br>4/02/2014 09:00:37 Successfully                                                          |                                                                                                    | Archive User Browser                                                                                       |                                                                                                    |                |                                                                                                    |                |               |          |                                     |            |                         |                   |                       |  |
| ynchronized User Objects                                                                                 |                                                                                                    | dcsqlsrv.domain.k                                                                                          | xal 💌 🖻 Refri                                                                                                    | ish 🔹 🔀 Ex     | port +                                                                                               |                |               |          |                                     |            |                         | P Se              |                       |  |
| 4/02/2014 09:00:37 Finished<br>ynchronization process                                                    |                                                                                                    | Username                                                                                                   | Er                                                                                                    | nail Address   |                                                                                                    | Archive Active | Cloud Archive | Status   | Personal Archive                    | Web Folder | Keep Archive Enabled    | Last Synchronized |                       |  |
|                                                                                                    |                                                                                                    | Administrate                                                                                               | r A                                                                                                    | dministratori  | @domain.L.,                                                                                          | Yes            | Yes           |          | Yes                                 | Yes        | No                      | Feb 24 2014 9:00  |                       |  |
|                                                                                                    |                                                                                                    | David J. Teste                                                                                             | er d                                                                                                    | david tester@i |                                                                                                    | domain.lo Yes  |               | Yes Yes  |                                     | Yes        | No                      | Feb 24 2014 9:00  |                       |  |
|                                                                                                    |                                                                                                    | DiscoverySea                                                                                               | rchMailbox ( D                                                                                                    |                |                                                                                                    | chMailbox[ Yes |               | Yes Yes  | Yes                                 | Yes        | No                      | Feb 24 2014 9:00  |                       |  |
|                                                                                                    |                                                                                                    | FederatedEmail.4cl14d8b FederatedEma                                                                       |                                                                                                    |                | 1.4c114d8b                                                                                           | Yes            | Yes           |          | Yes                                 | Yes        | No                      | Feb 24 2014 9:00  |                       |  |
|                                                                                                    |                                                                                                    | SystemMailb                                                                                                | emMailbox(1f05a927 SystemMailbox                                                                                                    |                | (1105a927                                                                                            | Yes            | No            |          | No                                  | Yes        | No                      | Feb 4 2014 6:17   |                       |  |
|                                                                                                    |                                                                                                    | SystemMailbox/e0dc1c29 SystemMailbo                                                                        |                                                                                                    | (e0dc1c29      | Yes                                                                                                  | No No          |               | No       | Yes                                 | No         | Feb 16 2014 5:58        |                   |                       |  |
|                                                                                                    |                                                                                                    |                                                                                                    |                                                                                                    |                |                                                                                                    |                |               |          |                                     |            |                         |                   |                       |  |
|                                                                                                    |                                                                                                    | •                                                                                                    |                                                                                                    |                |                                                                                                    |                |               |          |                                     |            |                         |                   |                       |  |
|                                                                                                    | Off Selected user(s)         U         Page         Off         IP         U         Displaying 1 to 6 of 6 items           Created Task List |                                                                                                    |                                                                                                    |                |                                                                                                    |                |               |          |                                     |            |                         |                   |                       |  |
|                                                                                                    |                                                                                                    |                                                                                                    |                                                                                                    |                |                                                                                                    |                |               |          |                                     |            |                         |                   |                       |  |
|                                                                                                    |                                                                                                    | Task Name                                                                                                  | Actions                                                                                                    |                | Target                                                                                               |                | Next Run 🔺    | Frequenc | / Last Mod                          | ified D    | Domain Controller       |                   |                       |  |
|                                                                                                    |                                                                                                    | TaskS                                                                                                    | Synchronize Act                                                                                                    | ve Directory   | All                                                                                                  |                | N/A           | N/A      | 24/02/20                            | 4 08:59:55 | dcsqlsrv.domain.local   |                   |                       |  |
|                                                                                                    |                                                                                                    |                                                                                                    | Task4                                                                                                    |                | Synchronize Active Directory<br>Enable Personal Archive<br>Send Welcome Message<br>Deploy Web Folder |                | Users         |          | N/A                                 | N/A        | 4/A 16/02/2014 18:06:00 |                   | dcsqlsrv.domain.local |  |
| onfiguration                                                                                             | ew Logs                                                                                                    | Task3 Synchronize Active Directory<br>Enable Personal Archive<br>Send Welcome Message<br>Deelow Web Folder |                                                                                                    | Users          |                                                                                                    | N/A N/A 16     |               | 16/02/20 | 16/02/2014 18:04:37 dcsqlsrv.domain |            |                         |                   |                       |  |
| isk Manager                                                                                              |                                                                                                    | Taski                                                                                                    | Synchronize Acti<br>Enable Personal<br>Send Welcome M                                                                                                    | Archive        | All                                                                                                  |                | N/A           | N/A      | 04/02/20                            | 4 18:16:18 | dcsqlsrv.domain.local   |                   |                       |  |

#### **Archive User Browser**

The Archive User Browser pane shows information about the users that are associated with the Active Directory domain that is selected in the Archive User Browser menu bar.

**Note:** The displayed information relates to when you last started CloudLink, or when you last refreshed the Archive User Browser.

The Archive User Browser can show information from either of two separate sources:

By default, the Archive User Browser shows information about the users and groups that you have selected for CloudLink to synchronize to Enterprise Vault.cloud. When you start CloudLink, CloudLink reads its local database to obtain this information. To refresh this data, click the **Refresh** drop-down on the **Archive User Browser** menu bar, and select **Refresh from Database**.

**Note:** When you create a task, CloudLink adds the users to its database as soon as you select them. The database can therefore include users for which synchronization has not yet occurred.

 The Archive User Browser can also show information for all of the mail-enabled users and groups in the selected Active Directory domain. To view this information, click the **Refresh** drop-down on the **Archive User Browser** menu bar, and select **Refresh from Active Directory**.

**Note:** A refresh with data from Active Directory may take some time, depending on the size of your Active Directory deployment.

Table 5-1 shows the information that the Archive User Browser displays for each user.

| Column                      | Description                                      |  |
|-----------------------------|--------------------------------------------------|--|
| Username                    | The login name of the user.                      |  |
| Email Address               | The primary email address of the user.           |  |
| Archive Active              | Yes: Archiving is set to enabled.                |  |
|                             | No: Archiving is set to disabled.                |  |
| <b>Cloud Archive Status</b> | Yes: A synchronization event has occurred.       |  |
|                             | No: A synchronization event has not occurred.    |  |
| Personal Archive            | Yes: Access to Personal.cloud is set to enabled. |  |
|                             | No: Access to Personal.cloud is set to disabled. |  |

 Table 5-1
 Information shown in the Archive User Browser

| Column               | Description                                                                                                    |
|----------------------|----------------------------------------------------------------------------------------------------|
| Web Folder           | <ul> <li>Yes: A Personal.cloud web folder is set to enabled.</li> <li>No: A Personal.cloud web folder is set to disabled.</li> <li>Note: Web folders are not applicable to Google Sync tasks.</li> </ul> |
| Keep Archive Enabled | <ul><li>Yes: Archiving is set to enabled if the user is disabled in Active Directory.</li><li>No: Archiving is set to disabled if the user is disabled in Active Directory.</li></ul>                    |
| Last Synchronized    | The date and time of the last synchronization event.                                                                                                    |

 Table 5-1
 Information shown in the Archive User Browser (continued)

**Note:** Remember that the information dates from when you last started CloudLink, or when you last refreshed the Archive User Browser.

You can export the details of the users and groups that are listed in the Archive User Browser to a CSV (comma-separated values) file.

See "Exporting archive account information from the Archive User Browser" on page 56.

#### **Created Task List**

The **Created Task List** area lists all the tasks that currently exist. The list is empty until you create and run some tasks. You can copy and edit existing tasks from the **Created Task List**.

See "Viewing the Created Task List" on page 49.

#### Task Manager Logging

The **Task Manager Logging** area posts information about Enterprise Vault.cloud synchronizations as they happen, and provides links to the task reports and the CloudLink logs.

See "Viewing the task reports" on page 53.

### Creating CloudLink tasks for Google Sync

When you have completed the configuration of CloudLink, you can create one or more tasks that define a set of actions for CloudLink to perform on Active Directory accounts.

Table 5-2 lists the steps that are required to create a task for Google Sync. The Task Manager wizard takes you through the process.

| Action                                                                                                 | Reference                                                                 |
|----------------------------------------------------------------------------------------------------|---------------------------------------------------------------------------|
| Select the Active Directory users,<br>groups, or Organizational Units on which<br>to perform the task. | See "Selecting users, groups, or OUs to synchronize" on page 34.          |
| Allow remote account management by CloudLink, if required.                                             | See "About granting remote account management for CloudLink" on page 44.  |
| Select the actions for the task to perform.                                                            | See "Selecting the actions for a Google Sync task to perform" on page 45. |
| Deselect actions for specific users, if required.                                                      | See "Deselecting task actions for specific users or groups" on page 47.   |
| Name and run the task.                                                                                 | See "Naming and launching the task" on page 47.                           |

Table 5-2 Creating a CloudLink task

### Selecting users, groups, or OUs to synchronize

You must use the Task Manager Wizard to select the users, groups, or Organizational Units (OUs) on which to perform a Google Sync task.

**Note:** The Archive User Browser cannot be used to select the targets for Google Sync tasks.

You can use any of the following selection methods:

- Selecting all of the users and groups in a domain
- Selecting entire OUs, or users and groups from within OUs
- Selecting users with an LDAP query
- Selecting the members of a distribution group using Group-based Sync.

Whichever selection method you choose, make sure that you always select the **Google Sync task** check box on the first page of the Task Manager Wizard. You must also provide a replacement domain name if necessary. For more information on when to use a replacement domain name, see the following sections.

```
    For Google Sync only
    Google Sync task
    P Replace domain names in LDAP email addresses with this domain name:
```

#### Selecting all of the users and groups in a domain

**Note:** Do not select all of the users and groups in a domain unless you are sure that is what you require. If you cause CloudLink to create a lot of unwanted archive accounts, you will either have to disable the unwanted archive accounts or incur the costs of the unwanted archiving.

#### To select all of the users and groups in a domain

- 1 At the bottom of CloudLink's left pane, click **Task Manager** to display the **Welcome to Task Manager Wizard** page.
- 2 Click Start Task Manager Wizard.

The wizard's Select User(s) or Group(s) step appears.

- 3 In the Select Domain drop-down list, select the required domain.
- 4 Select Synchronize all user and group objects with email address without any filters.

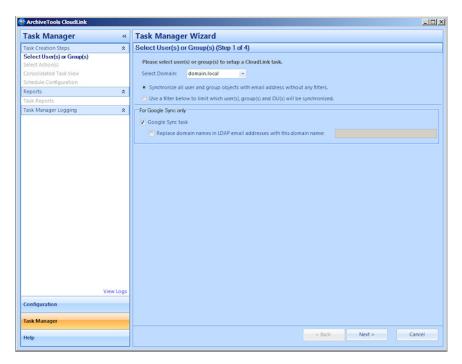

5 Under For Google Sync only, select the Google Sync task check box.

6 If required, select **Replace domain names in LDAP email addresses with this domain name**, and enter the replacement domain name. You must provide a fully qualified domain name.

If you select this option, the task changes the email addresses in Enterprise Vault.cloud to use the new domain name.

**Note:** This setting should match the equivalent setting in the Google Cloud Directory Sync tool (GCDS).

7 Click Next to save your choices and move to the Select Action(s) page.

See "Selecting the actions for a Google Sync task to perform" on page 45.

**Note:** If a dialog regarding the Allow Remote Account Management option appears, you must choose whether to enable remote account management before you continue.

See "About granting remote account management for CloudLink" on page 44.

### Selecting entire OUs, or users and groups from within OUs

This procedure describes how to select entire OUs, or specific users and groups from an OU.

### To select entire OUs, or users and groups from within OUs

- 1 At the bottom of CloudLink's left pane, click **Task Manager** to display the **Welcome to Task Manager Wizard** page.
- 2 Click Start Task Manager Wizard.

The wizard's Select User(s) or Group(s) step appears.

- 3 In the **Select Domain** drop-down list, select the required domain.
- 4 Select Use a filter below to limit which user(s), group(s) and OU(s) will be synchronized.
- 5 Under For Google Sync only, select the Google Sync task check box.
- 6 If required, select **Replace domain names in LDAP email addresses with this domain name**, and enter the replacement domain name. You must provide a fully qualified domain name.

If you select this option, the task changes the email addresses in Enterprise Vault.cloud to use the new domain name.

**Note:** This setting should match the equivalent setting in the Google Cloud Directory Sync tool (GCDS).

7 In the tree of Active Directory objects, click the name of an OU, so that the name becomes highlighted. The **User Search** pane displays the mail-enabled users and groups for the highlighted OU.

| ArchiveTools CloudLink                                                                                                    |           |                                                                                                    |                                                                                                  |                                                                                                    |                                                                                                    |
|----------------------------------------------------------------------------------------------------|-----------|----------------------------------------------------------------------------------------------------|--------------------------------------------------------------------------------------------------|----------------------------------------------------------------------------------------------------|----------------------------------------------------------------------------------------------------|
| Task Manager                                                                                                    | ~~        | Task Manager Wizard                                                                                                    |                                                                                                  |                                                                                                    |                                                                                                    |
| Task Creation Steps                                                                                                    | *         | Select User(s) or Group(s) (Step 1 of 4)                                                                                                    |                                                                                                  |                                                                                                    |                                                                                                    |
| Select User(s) or Group(s)<br>Select Action(s)<br>Consolidated Task View<br>Schedule Configuration<br>Reports<br>Task Reports<br>Task Nanager Logging | *         | Please select user(s) or group(s) to setup a Clou<br>Select Domain: domain.local •<br>Synchronize all user and group objects with en<br>Use a fitter below to limit which user(s), group<br>For Goode Sync env                                                                                                    | nail address witho                                                                               |                                                                                                    |                                                                                                    |
| Configuration                                                                                                    | View Logs | Google Sync task     Google Sync task     Replace domain names in LDAP email addr     Active Directory Objects     Goopden     Goopden     Goopde | User Search<br>Name<br>A engUs<br>A engUs<br>A engUs<br>A engUs<br>A engUs<br>A engUs<br>A engUs | Query AD<br>er000000<br>er000001<br>er000002<br>er000003<br>er000005<br>er000005<br>er000005<br>er000005<br>er000005<br>er000005 | Show all user<br>Show all user<br>Search<br>Email<br>engUser00000 @domain.local<br>engUser00000 @domain.local |
| Task Manager                                                                                                    | _         |                                                                                                    |                                                                                                  |                                                                                                    |                                                                                                    |
| Help                                                                                                    |           |                                                                                                    |                                                                                                  | < Back                                                                                                    | Next > Cancel                                                                                                    |

The information bar at the bottom of the **User Search** pane shows the following, for the currently highlighted OU:

- How many items are currently selected out of the total.
- How many items are currently displayed out of the total.

|     | X      | engoseioooos  | engoselooos@dollalli.local     |   |
|-----|--------|---------------|--------------------------------|---|
|     | *      | engUser000010 | engUser000010@domain.local     |   |
|     | *      | engUser000011 | engUser000011@domain.local     |   |
|     | *      | engUser000012 | engUser000012@domain.local     | - |
| 0/6 | 57 sel | ected item(s) | Displaying 1 to 50 of 67 items |   |

**Note:** By default the **User Search** pane displays only the first 50 items in the highlighted OU. To display all of the items, select the **Show all users** check box. Note however that the full list may take some time to appear if the OU has a large number of users and groups.

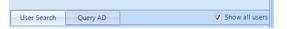

- 8 Select the required items as follows:
  - To select the entire OU, select the check box for the OU in the tree of Active Directory objects.

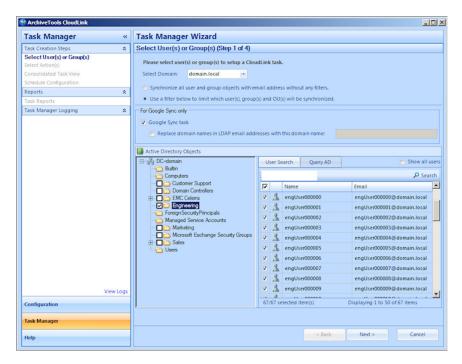

 To select mail-enabled users or groups individually from an OU, click the OUs name in the object tree to highlight the name, but do not select the OU's check box. Then in the User Search pane, select the check box for each user or group you want to include.

To search for the name of a user or group in the highlighted OU, enter a search string in the **User Search** search box, and click **Search**.

| User Search | Query AD | Show all users |
|-------------|----------|----------------|
|             |          | Search         |

The **User Search** pane displays the results of the search, from which you can select any items as required.

**Note:** Searches are performed on the user name or group name only. The search string must match the user name or group name from the beginning. For example, a search for **Dav** matches **David Smith** and **Davinia Jones**, but not **John Davidson**. Wildcard search characters are not supported.

9 You can select multiple OUs or items from within multiple OUs. When you have made all your selections, click Next to save the selections and continue to the Select Action(s) wizard page.

See "Selecting the actions for a Google Sync task to perform" on page 45.

**Note:** If a dialog regarding the Allow Remote Account Management option appears, you must choose whether to enable remote account management before you continue.

See "About granting remote account management for CloudLink" on page 44.

### Selecting users with an LDAP query

You can specify an LDAP query in Task Manager to select the users for a task. The LDAP query can include wildcard characters.

**Note:** Complex query strings may produce unexpected results. We recommend that you restrict LDAP queries to simple strings such as **name=chris\***, other than for Group-based Sync.

Group-based Sync queries are described separately. See Selecting the members of a distribution group using Group-based Sync.

#### To select users with an LDAP query

1 On the Welcome to Task Manager Wizard page, click Start Task Manager Wizard.

The wizard's Select User(s) or Group(s) step appears.

- 2 In the Select Domain drop-down list, select the required domain.
- 3 Select Use a filter below to limit which user(s), group(s) and OU(s) will be synchronized.
- 4 Under For Google Sync only, select the Google Sync task check box.

5 If required, select **Replace domain names in LDAP email addresses with this domain name**, and enter the replacement domain name. You must provide a fully qualified domain name.

If you select this option, the task changes the email addresses in Enterprise Vault.cloud to use the new domain name.

**Note:** This setting should match the equivalent setting in the Google Cloud Directory Sync tool (GCDS).

- 6 In the Active Directory Objects area, select the Query AD tab.
- 7 In the tree of Active Directory objects, click a node in the tree to highlight the starting point for the LDAP query search. The **Root of Search** box shows the starting point that is selected.

| SchiveTools CloudLink                                                                                                    |           |                                                                                                    |
|----------------------------------------------------------------------------------------------------|-----------|----------------------------------------------------------------------------------------------------|
| Task Manager                                                                                                    | «         | Task Manager Wizard                                                                                                    |
| Task Creation Steps                                                                                                    | \$        | Select User(s) or Group(s) (Step 1 of 4)                                                                                                    |
| Select User(s) & Group(s)<br>Select Action(s)<br>Consolidated Task View<br>Schedule Configuration<br>Reports<br>Task Reports<br>Task Manager Logging | *         | Please select user(s) or group(s) to setup a CloudLink task. Select Domain: domain.local  Sphchronize all user and group objects with email address without any filters. Use a filter below to limit which user(s), group(s) and OU(s) will be synchronized. For Google Sync enty                                                                                                    |
| Configuration<br>Task Manager                                                                                                    | View Logs | Coople Sync task  Replace domain names in LDAP email addresses with this domain name:  Active Directory Objects  Computers Computers Co |
| Help                                                                                                    |           | < Back Next > Cancel                                                                                                    |

- 8 In the **Query String** box, enter an LDAP query string.
- 9 Choose a Query Scope option:
  - Select SubTree search to search within the selected OU and all of its child OUs.

- Or select One level search to search within the selected level only. For example, if you chose an OU as the root of the search, CloudLink searches that OU only, and not any child OUs.
- 10 Click Search.
- **11** From the results that the search returns, select one or more of the users.
- 12 Click Next to save and continue to the Select Action(s) page.

See "Selecting the actions for a Google Sync task to perform" on page 45.

**Note:** If a dialog regarding the Allow Remote Account Management option appears, you must choose whether to enable remote account management before you continue.

See "About granting remote account management for CloudLink" on page 44.

# Selecting the members of a distribution group using Group-based Sync

Group-based Sync selects the members of a distribution group on which to perform a task. Group-based Sync uses an LDAP custom query that includes the **memberOf** attribute to select the members of the distribution group. You can use a Group-based Sync to find all the members of the specified distribution group, including any membership that results from group nesting.

To select the members of a distribution group using Group-based Sync

1 On the Welcome to Task Manager Wizard page, click Start Task Manager Wizard.

The wizard's Select User(s) or Group(s) step appears.

- 2 In the Select Domain drop-down list, select the required domain.
- 3 Select Use a filter below to limit which user(s), group(s) and OU(s) will be synchronized.
- 4 Under For Google Sync only, select the Google Sync task check box.

5 If required, select **Replace domain names in LDAP email addresses with this domain name**, and enter the replacement domain name. You must provide a fully qualified domain name.

If you select this option, the task changes the email addresses in Enterprise Vault.cloud to use the new domain name.

**Note:** This setting should match the equivalent setting in the Google Cloud Directory Sync tool (GCDS).

- 6 In the Active Directory Objects area, select the Query AD tab.
- 7 In the tree of Active Directory objects, highlight the starting point for the LDAP query search. The **Root of Search** box shows the starting point that you selected.

| User Search     | Query AD                               |
|-----------------|----------------------------------------|
| Root Of Search: |                                        |
| Query String:   |                                        |
| Query Scope:    | SubTree search One level search Search |
| □ Name          | Email                                  |

8 In the **Query String** box, enter an LDAP query with the following format:

(&(memberOf:1.2.840.113556.1.4.1941:=group\_DN))

where *group\_DN* specifies the distinguished name of the distribution group. For example:

(&(memberOf:1.2.840.113556.1.4.1941:=CN=Users,OU=team,DC=domain,DC=local))

Note the following about the query syntax:

- A Group-based Sync query must include the **memberOf** attribute.
- The 1.2.840.113556.1.4.1941 matching rule OID causes the query to include the membership that results from group nesting.
- 9 Choose a Query Scope option:
  - Select SubTree search to search within the selected OU and all of its child OUs.

- Or select One level search to search within the selected level only. For example, if you chose an OU as the root of the search, CloudLink searches that OU only, and not any child OUs.
- 10 Click Search to check that the search returns the results that you expect.
- 11 Click Next to save the query and continue to the Select Action(s) page.

See "Selecting the actions for a Google Sync task to perform" on page 45.

**Note:** If a dialog regarding the Allow Remote Account Management option appears, you must choose whether to enable remote account management before you continue.

See "About granting remote account management for CloudLink" on page 44.

### About granting remote account management for CloudLink

The option Manage account provisioning remotely > Using on-premise CloudLink tool must be selected on the User Management page of the Enterprise Vault.cloud Administration Console, if CloudLink tasks are to perform the following actions:

- Enable user access to Personal.cloud archives.
- Create welcome email messages for users with Personal.cloud archives.

Before the Task Manager Wizard displays the **Select Actions** step for the first time, CloudLink checks whether the CloudLink remote management option is selected in the Enterprise Vault.cloud Administration Console for the configured Archive Administration account. If the option is not selected, CloudLink displays a dialog box asking whether you want to enable the Allow Remote Account Management option.

- If you select Yes, CloudLink edits the User Management page for the configured account in the Enterprise Vault.cloud Administration Console to select the Manage account provisioning remotely > Using on-premise CloudLink tool option.
- If you select No, CloudLink makes no changes in the Enterprise Vault.cloud Administration Console. The actions to enable Personal.cloud archives and create welcome messages are not selectable in the Task Manager Wizard's Select Action(s) page.

# Selecting the actions for a Google Sync task to perform

The **Select Action(s)** step of the CloudLink Task Manager Wizard lets you choose the actions that the task performs.

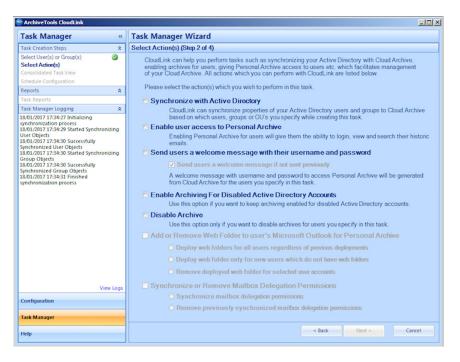

Note: The actions Enable user access to Personal Archive and Send users a welcome message with their username and password are not available for selection unless the option to manage account provisioning remotely using CloudLink is selected in the Enterprise Vault.cloud Administration Console.

See "About granting remote account management for CloudLink" on page 44.

Note: The actions Add or Remove Web Folder to user's Microsoft Outlook for Personal Archive and Synchronize or Remove Mailbox Delegation Permissions are always unavailable for selection with a Google Sync task, since they are not applicable for Google Sync.

### To select the actions for a task to perform

1 On the **Select Action(s)** page, choose one or more actions for the task to perform, for the users you specified:

The following table describes all the actions you can select from.

| Synchronize with Active<br>Directory                                | Synchronizes Active Directory properties with Enterprise Vault.cloud.                                                                                                    |
|---------------------------------------------------------------------|----------------------------------------------------------------------------------------------------|
| Enable user access to<br>Personal Archive                           | Enables the user to access Enterprise Vault<br>Personal.cloud.                                                                                                    |
| Send users a welcome<br>message with their<br>username and password | Resets the password for the user's Personal.cloud account, and sends the new password to the user along with the user name, in a welcome message.                                                                                                    |
| <ul> <li>Send users a welcome<br/>message if not sent</li> </ul>    | Sends the welcome message with the new password only if the task has not sent one before.                                                                                                    |
| previously                                                          | <b>Note:</b> This option is selected by default, to avoid resetting passwords and sending welcome messages to users with existing passwords. If you deselect this option for a recurrent task, the task resets the account password and sends a welcome message every time it runs. |
| Enable Archiving for<br>Disabled Active Directory<br>Accounts       | Enables archiving for disabled Active Directory accounts.                                                                                                    |
| Disable Archive                                                     | Regardless of the Active Directory account status, treats<br>the account as if it is disabled and performs the action<br>that is selected under <b>For user accounts disabled in</b><br><b>Active Directory</b> in the <b>Additional AD Sync Options</b><br>configuration step.     |
|                                                                     |                                                                                                    |
|                                                                     | See "Configuring the additional AD synchronization options" on page 23.                                                                                                    |

2 Click **Next** to save the task selections and continue to the next wizard step.

# Deselecting task actions for specific users or groups

The **Selected User(s) or Groups(s)** step of the CloudLink Task Manager Wizard provides a consolidated task view that summarizes the actions to be performed for each selected user or group. If you want, you can deselect specific actions for individual users or groups.

### To deselect task actions for specific users or groups

1 On the **Selected User(s) or Group(s)** wizard page, deselect any chosen actions that are not required for a specific user or group.

| Task Manager                               | ~         | Task Manager             | Fask Manager Wizard                  |            |                |           |             |           |  |  |
|--------------------------------------------|-----------|--------------------------|--------------------------------------|------------|----------------|-----------|-------------|-----------|--|--|
| Task Creation Steps                        | *         | Selected User(s) o       | r Group(s) (Step 3 of 4)             |            |                |           |             |           |  |  |
| Select User(s) or Group(s)                 | 0         | Name                     | Email                                | Туре       | Sync with AD   | Enable PA | Welcome Msg |           |  |  |
| Select Action(s)                           | 9         | Eng Managers             | EngMgrs@domain.local                 | Group      | <b>•</b>       |           |             |           |  |  |
| Action(s) Selected:<br>Synchronize with AD |           | engUser000000            | engUser000000@domain                 | User       |                |           | V           |           |  |  |
| Enable User Access to PA                   | _         | engUser000001            | engUser000001@domain                 | User       |                |           | 2           |           |  |  |
| Send a Welcome Message                     |           | engUser000002            | engUser000002@domain                 | User       |                |           |             |           |  |  |
| Consolidated Task View                     |           | engUser000003            | engUser000003@domain                 | User       |                |           | 2           |           |  |  |
| Schedule Configuration                     |           | engUser000004            | engUser000004@domain                 | User       | <b>N</b>       | 2         |             |           |  |  |
| Reports<br>Fask Reports                    | *         | engUser000005            | engUser000005@domain                 | User       |                | 2         | 2           |           |  |  |
| ask Manager Logging                        | â         | engUser000006            | engUser000006@domain                 | User       | 2              | <b>V</b>  | 2           |           |  |  |
| task manager cogging                       | ^         | engUser000007            | engUser000007@domain                 | User       |                |           |             |           |  |  |
|                                            |           | engUser000008            | engUser000008@domain                 | User       | 2              | ~         | 2           |           |  |  |
|                                            |           | engUser000009            | engUser000009@domain                 | User       | 2              | 2         | 2           |           |  |  |
|                                            |           | engUser000010            | engUser000010@domain                 | User       | 2              | 2         | ~           |           |  |  |
|                                            |           | engUser000011            | engUser000011@domain                 |            | 2              | 2         | <b>v</b>    |           |  |  |
|                                            |           | engUser000012            | engUser000012@domain                 | User       | 2              |           | 2           |           |  |  |
|                                            |           | engUser000013            | engUser000013@domain                 | User       | 2              | 2         | 2           |           |  |  |
|                                            |           | engUser000014            | engUser000014@domain                 |            | 2              | 2         | 2           |           |  |  |
|                                            |           | engUser000015            | engUser000015@domain                 |            | 2              | 2         | 2           |           |  |  |
|                                            |           | engUser000016            | engUser000016@domain                 | User       | 2              | V         | 2           |           |  |  |
|                                            |           | engUser000017            | engUser000017@domain                 | User       |                | R         | 2           |           |  |  |
|                                            |           | engUser000018            | engUser000018@domain                 |            |                | 2         | -<br>-      |           |  |  |
|                                            |           | engUser000019            | engUser000019@domain                 |            | 2              | R         | 2           |           |  |  |
|                                            |           | engUser000020            | engUser000020@domain                 | User       | 2              | 2         | 2           |           |  |  |
| N N                                        | View Logs | engUser000021            | engUser000021@domain                 |            | -<br>-         | 2         |             |           |  |  |
| Configuration                              |           | 170 selected item(s)     |                                      |            |                |           |             |           |  |  |
|                                            |           |                          |                                      |            |                |           |             |           |  |  |
| fask Manager                               | _         | Note: Task will be creat | ted for all the users\groups of sele | ected doma | in controller. | Sele      | ect All Der | elect All |  |  |
|                                            |           |                          |                                      |            | < Back         | Next      |             | ancel     |  |  |

2 Click **Next** to save your selections and continue to the next wizard step.

See "Naming and launching the task" on page 47.

## Naming and launching the task

The **Schedule Configuration** step of the CloudLink Task Manager Wizard lets you name and launch the task.

**Note:** Google Sync tasks must be run immediately, and only once. You cannot schedule Google Sync tasks to run at a later time, or to recur.

### To name and launch the task

1 On the **Schedule Configuration** wizard page, in the **Task Name** box, enter a name for the task.

| 😵 ArchiveTools CloudLink                                                                                                    |                                                                                                    | _ 🗆 🗵 |
|----------------------------------------------------------------------------------------------------|----------------------------------------------------------------------------------------------------|-------|
| Task Manager «                                                                                                    | Task Manager Wizard                                                                                       |       |
| Task Creation Steps 🔹                                                                                                    | Schedule Configuration (Step 4 of 4)                                                                      |       |
| Select User(s) or Group(s)     Ø       Select Action(s)     Ø       Action(s) Selected:     Ø                                                                                                    | Task and Schedule Information                                                                             |       |
| Synchronize with AD                                                                                                    | Task Name Task5                                                                                           |       |
| Enable User Access to PA                                                                                                    |                                                                                                    |       |
| Send a Welcome Message                                                                                                    | Run Immediately                                                                                           |       |
| Consolidated Task View  Schedule Configuration                                                                                                    |                                                                                                    |       |
| Reports *                                                                                                    |                                                                                                    |       |
| Task Reports                                                                                                    | Schedule                                                                                                  |       |
| Task Manager Logging 🔹                                                                                                    | Scheuble                                                                                                  |       |
| 18:01/2017 17:34:27 Initializing<br>synchronization process<br>18:01/2017 17:34:29 Started Synchronizing<br>User Object<br>18:01/2017 17:34:39 Successfully<br>Synchronized User Object<br>18:01/2017 17:34:30 Successfully<br>Synchronized Group Objects<br>18:01/2017 17:34:30 Successfully<br>5:01/2017 17:34:31 Finished<br>synchronization process | StartDate and Time<br>Start Time 15 January 2017   Recurrence  Repeat Every 1  Hour(s)  Number Of Times 1 |       |
| View Logs<br>Configuration<br>Task Manager                                                                                                    | Until 13 January 2017 Y 12:00 AM *                                                                        |       |
| Help                                                                                                    | < Back Finish Ca                                                                                          | incel |

2 Note that the schedule information is not selectable for a Google Sync task.

When you are ready to run the task, click **Finish** to complete the CloudLink Task Manager wizard.

CloudLink returns to the **Welcome to Task Manager Wizard** page, and adds the task to the list of tasks in the **Created Task List**.

See "Viewing the Created Task List" on page 49.

### Viewing the Created Task List

The **Created Task List** is displayed in the bottom pane of the **Welcome to Task Manager Wizard** page. The list shows all the existing tasks, including those tasks that have completed.

| ask Manager                                                                                                    | 44   | Task Manager Wizard                |               |                        |             |                |                  |             |               |            |                   |      |
|----------------------------------------------------------------------------------------------------|------|------------------------------------|---------------|------------------------|-------------|----------------|------------------|-------------|---------------|------------|-------------------|------|
| lelcome                                                                                                    | \$   | Welcome to Ta                      | sk Manage     | r Wizard               |             |                |                  |             |               |            |                   | 3    |
| lart Task Manager Wizard<br>eports                                                                                             | *    |                                    |               |                        |             |                | iet up users, ma |             | rchive,       |            |                   |      |
| isk Reports                                                                                                    | _    | and mainta                         | ining synchro | onization betw         | en your org | anization and  | your Cloud Arcl  | hive.       |               |            |                   |      |
| ssk Manager Logging<br>/01/2017 10:44:26 Initializing synchronization<br>ocess<br>/01/2017 10:44:29 Started Synchronizing User | *    | Start Task Manager Wizard          |               |                        |             |                |                  |             |               |            |                   |      |
| bjects                                                                                                    |      | Archive User B                     | rowser        |                        |             |                |                  |             |               |            |                   |      |
| /01/2017 10:44:31 Successfully Synchronized U<br>bjects                                                                        |      | dcsqlsrv.domain.lo                 | cal 🔹 🛃 R     | efresh 🔹 🔀 Ex          | port +      |                |                  |             |               |            | PS                | Sear |
| /01/2017 10:44:31 Started Synchronizing Group<br>bjects                                                                        | °    | Username                           |               | Email Address          |             | Archive Active | Cloud Archive S  | tatus Perso | nal Archive   | Web Folde  | r Keep Ar         | chi  |
| /01/2017 10:44:32 Successfully Synchronized<br>oup Objects                                                                     | - 11 | Administrator                      |               | Administrator          | odomain.I   | Yes            | No               | No          |               | No         | No                |      |
| /01/2017 10:44:32 Finished synchronization ocess                                                                               | - 11 | David J. Teste                     | r             | david_tester@          | domain.lo   | Yes            | No               | No          |               | No         | No                |      |
| ocess                                                                                                    |      | DiscoverySearchMailbox (           |               | DiscoverySearc         | hMailbox(   | Yes            | No               | No          |               | No         | No                |      |
|                                                                                                    | - 11 | Eng Managers                       |               | EngMgrs@dor            | nain.local  | Yes            | No               | No          |               | No         | No                |      |
|                                                                                                    |      | engUser000000                      |               | engUser00000           | @domain     | Yes            | No               | No          |               | No         | No                |      |
|                                                                                                    |      | engUser0000                        | 01            | engUser00000           | l@domain    | Yes            | No               | No          |               | No         | No                |      |
|                                                                                                    | - 11 | engUser0000                        | 02            | engUser00000           | 2@domain    | Yes            | No               | No          |               | No         | No                |      |
|                                                                                                    |      | (///////////////////////////////// |               |                        |             |                |                  |             |               |            |                   |      |
|                                                                                                    |      | Created Task List                  |               |                        |             |                |                  |             |               |            |                   |      |
|                                                                                                    |      | Task Name Actions                  |               | Target                 |             |                | Next Run         | Frequency   | Last Modified |            | Domain Controller |      |
|                                                                                                    |      | Task5 Enable Person<br>Send Welcom |               |                        | OU : Engine | ering          | N/A              | N/A         | 19/01/201     | 7 10:44:16 | dcsqlsrv.don      | nair |
|                                                                                                    |      |                                    |               |                        | OU : Engine | ering          | N/A              | N/A         | 18/01/201     | 7 17:33:50 | dcsqlsrv.dom      | nair |
| View Logs                                                                                                    |      | Task2 Synchronize                  |               | Active Directory Users |             |                | N/A              | N/A         | 18/01/201     | 7 12:54:55 | dcsqlsrv.dom      | nair |
| onfiguration                                                                                                    |      | Task1 Synchronize                  |               | Active Directory       | Users       |                | N/A              | N/A         | 18/01/201     | 7 12:53:13 | dcsqlsrv.dom      | nair |
| isk Manager                                                                                                    |      |                                    |               |                        |             |                |                  |             |               |            |                   |      |

#### To view the Created Task List

In CloudLink, select Task Manager near the bottom of the left pane.

On the **Welcome to Task Manager Wizard** page, the **Created Task List** pane lists all the existing tasks, including completed tasks that you have not deleted.

**Note:** For Google Sync tasks, the **Next Run** and **Frequency** columns always show **N/A**, since Google Sync tasks cannot be configured to recur.

If you want to run a task with the same or similar properties to a task you have run previously, you can copy or edit the existing task from the list.

See "Editing, copying, and deleting tasks from the Created Task List" on page 50.

# Editing, copying, and deleting tasks from the Created Task List

You can do the following with the tasks that are listed in the Created Task List:

 Table 5-3
 Actions you can perform on tasks in the Created Task List

| Action                                                                          | Reference                                                                                             |
|---------------------------------------------------------------------------------|----------------------------------------------------------------------------------------------------|
| Copy a task to create and run a new task that is identical except for its name. | See "To copy a task and run the new copy" on page 50.                                                 |
| Create a new task by using the values of an existing task as a starting point.  | See "To create a new task by using the values of<br>an existing task as a starting point" on page 50. |
| Delete a completed task from the task list.                                     | See "To delete a completed task from the task list" on page 51.                                       |

#### To copy a task and run the new copy

- 1 Near the bottom of the left pane, click **Task Manager** near the bottom of the left pane, to view the **Welcome To Task Manager Wizard** page.
- 2 Under Created Task List, select the task that you want to copy, and then right-click.
- **3** Select **Copy Task** from the drop-down menu. The **Copy Task** dialog box appears.
- 4 In the **Task Name** box, enter a name for the new task.

**Note:** You cannot schedule Google Sync tasks. The task must be run immediately.

**5** To create and run the new task, click **Copy**. Otherwise click **Cancel** to cancel the copy.

#### To create a new task by using the values of an existing task as a starting point

- 1 Near the bottom of the left pane, click **Task Manager** to view the **Welcome To Task Manager Wizard** page.
- 2 Under Created Task List, select the existing task and then right-click.

### 3 Select Edit Task.

**4** The first page of the Task Manager Wizard appears. Work through the wizard to edit the details for the new task and then run it.

See "Selecting users, groups, or OUs to synchronize" on page 34.

### To delete a completed task from the task list

- 1 Click **Task Manager** near the bottom of the left pane, to view the **Welcome To Task Manager Wizard** page.
- 2 Under Created Task List, select the task and then right-click.
- 3 Select Delete Task.

Note: You cannot delete a task if CloudLink is currently running it.

Chapter

# Monitoring tasks and managing archive accounts

This chapter includes the following topics:

- About the CloudLink task reports and log files
- Viewing the task reports
- About the CloudLink log files
- Exporting archive account information from the Archive User Browser

### About the CloudLink task reports and log files

You can use CloudLink's task reports and daily logs to monitor the effects of your CloudLink tasks.

| Table 6-1 | Managing tasks and | monitoring their results |
|-----------|--------------------|--------------------------|
|-----------|--------------------|--------------------------|

| Action                                                                                                | Reference                                       |
|----------------------------------------------------------------------------------------------------|-------------------------------------------------|
| Monitor the progress and effects of tasks by viewing the task reports.                                | See "Viewing the task reports" on page 53.      |
| Examine the CloudLink daily logs, to view the events and actions that resulted from that day's tasks. | See "About the CloudLink log files" on page 54. |

| Table 0-1 Managing tasks and monitoring their results (continued | Table 6-1 | Managing tasks and monitoring their results (continued) |
|------------------------------------------------------------------|-----------|---------------------------------------------------------|
|------------------------------------------------------------------|-----------|---------------------------------------------------------|

| Action                                                                                                    | Reference                                                                                |
|----------------------------------------------------------------------------------------------------|------------------------------------------------------------------------------------------|
| Export the details of archive accounts<br>from the Archive User Browser to a CSV<br>(comma-separated values) file. | See "Exporting archive account information from<br>the Archive User Browser" on page 56. |

### Viewing the task reports

CloudLink generates a report every time a task runs. You can view the task reports to monitor the progress of tasks, including whether each action completed successfully for each user that was a target for the task.

The task reports are accessed from the Task Reports page of Task Manager.

#### To view the task reports

- 1 Ensure that **Task Manager** is selected near the bottom of the left pane.
- 2 Select Task Reports from the left pane.
- 3 In the Task Reports window, in the Task Name box, select a task from the drop-down list.
- 4 If the task is recurrent, a report is available for each instance of the task. In the **Available Reports** box, select a report from the drop-down list.

The Task Reports page then shows information for the selected task, or the selected instance of a recurring task. The table lists the results of each aspect of the task, for each user that was a target for the task.

| Welcome                                 | « Task Rep     | Task Reports                                                                          |                        |                            |                   |          |  |
|-----------------------------------------|----------------|---------------------------------------------------------------------------------------|------------------------|----------------------------|-------------------|----------|--|
|                                         | * Task Name Ta | Task Name Task1 • Available Reports 4/8/2011 2:00:46 PM • 🥥 Remove Report             |                        |                            |                   |          |  |
| Task Manager                            |                |                                                                                       |                        |                            |                   |          |  |
| Reports                                 |                | Start Time: 4/8/20112:00:46 PM End Time: 4/8/20112:01:15 PM Completion Time: 00:00:29 |                        |                            |                   |          |  |
| ask Reports                             |                | Next Run Time: 4/8/2011 3:00:00 PM View Log File                                      |                        |                            |                   |          |  |
| ask Manager Logging                     | * Name         | Email                                                                                 | AD Operation(s) Status | Webfolder Operation Status | Domain Controller | Exchange |  |
|                                         | OU4_Group1     | 0U4_Group1@L.                                                                         | Success                | NA                         | vm2.loca.com      | NA       |  |
|                                         | 0U4_Group3     | 0U4_Group3@L.                                                                         | Success                | NA                         | vm2.loca.com      | NA       |  |
|                                         | OU4_User1      | 0U4_User1@lo                                                                          | Success                | Failure                    | vm2.loca.com      | VM2      |  |
|                                         | OU4_User4      | OU4_User4@lo                                                                          | Success                | Failure                    | vm2.loca.com      | VM2      |  |
|                                         | OU4_User5      | OU4_User5@lo                                                                          | Success                | Success                    | vm2.loca.com      | VM2      |  |
|                                         | OU4_User6      | 0U4_User6@lo                                                                          | Success                | Success                    | vm2.loca.com      | VM2      |  |
|                                         | OU4 User9      | OU4 User9@lo                                                                          | Success                | Failure                    | vm2.loca.com      | VM2      |  |
|                                         |                |                                                                                       |                        |                            |                   |          |  |
|                                         |                |                                                                                       |                        |                            |                   |          |  |
| View L                                  | Logs           |                                                                                       |                        |                            |                   |          |  |
|                                         | Logs           |                                                                                       |                        |                            |                   |          |  |
| View L<br>Configuration<br>Task Manager | Logs           |                                                                                       |                        |                            |                   |          |  |

**Note:** If a task fails to complete successfully, the Task Report states **Task Failed** below the **Completion Time**. For example, an Exchange task fails if the CloudLink service account does not have impersonation rights to each target Exchange mailbox.

From the Task Reports page, you can also perform some additional actions:

 To view the current ADSyncLog or DominoSyncLog log file, click the View Log File link.

See "About the CloudLink log files" on page 54.

 To delete the selected report from CloudLink, click Remove Report in the Task Reports menu bar.

### About the CloudLink log files

CloudLink generates a number of log files each day to log the events and actions that are associated with the tasks that run on that day.

CloudLink generates each day's log files in a date-stamped subfolder of the **Logs** folder. The path for the Logs folder is specified on the CloudLink Report Management configuration page. The default path is typically:

C:\Program Files\ArchiveTools\CloudLink\Logs\yyyymmdd

For example, for 18 February 2014:

C:\Program Files\ArchiveTools\CloudLink\Logs\20140218

**Note:** Only local administrators can access the Logs folder, assuming that the CloudLink service account is a member of the local Administrators group. Otherwise only local administrators and domain administrators can access the Logs folder.

Table 6-2 lists the details of the log files that CloudLink generates.

| Log file name                                          | Description                                                                                                    | Quick ways to access the log file                                                                                                    |
|--------------------------------------------------------|----------------------------------------------------------------------------------------------------|----------------------------------------------------------------------------------------------------|
| ADSyncLog.txt (Exchange)<br>DominoSyncLog.txt (Domino) | Contains the synchronization details for all executed tasks.                                                                               | Click <b>View Log File</b> on the <b>Task</b><br><b>Reports</b> page.<br>Or click the <b>View Logs</b> link at the bottom<br>of the <b>Task Manager Logging</b> area, in<br>the left pane of Task Manager. |
| Trace.Log                                              | An event log that captures information<br>about CloudLink operations, and<br>task-specific details such as the creation<br>of web folders. | Click View Log File on the Task<br>Reports page.<br>Or click the View Logs link at the bottom<br>of the Task Manager Logging area, in<br>the left pane of Task Manager.                                    |
| SyncReport_nnnnnn.xml<br>(where nnnnnn is a timestamp) | Includes various Active Directory or<br>Domino Directory properties for each<br>user, such as the user principal name.                     | Not applicable.                                                                                                    |

Table 6-2CloudLink logs

In addition to the log files, the **Task Manager Logging** area in the left pane of Task Manager provides a summary of synchronization events, which CloudLink updates dynamically.

# Exporting archive account information from the Archive User Browser

The Archive User Browser displays information about the users that you have selected for CloudLink to synchronize. In Active Directory environments it can also provide information about all of the users in the Active Directory domains you registered with CloudLink.

You can export the details of users that are listed in the Archive User Browser to a CSV (comma-separated values) file. You can choose the account details to export, based on the account status.

## To export the archive account information from the Archive User Browser to a CSV file

- 1 Select **Task Manager** near the bottom of the left pane.
- 2 On the Welcome to Task Manager Wizard page, in the Archive User Browser pane, click the Export drop-down.
- **3** From the **Export** drop-down menu, select the accounts whose details you want to include in the exported CSV file:
  - Archive Active Accounts: Include only the accounts for which archiving is set to enabled.
  - Personal Archive accounts: Include only the accounts for which access to Enterprise Vault Personal.cloud is set to enabled.
  - Archive Disabled Accounts: Include only the accounts for which archiving is set to disabled.
  - Export All: Include all of the accounts.
- 4 In the **Export** dialog, enter the destination file path for the CSV file and click **OK**.